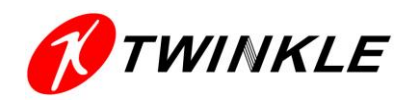

# **[User's Manual ]**

## 操作手冊

東海\_電腦教室管理系統

Written by - 群廣資訊 Version - V2.0

#### 目錄

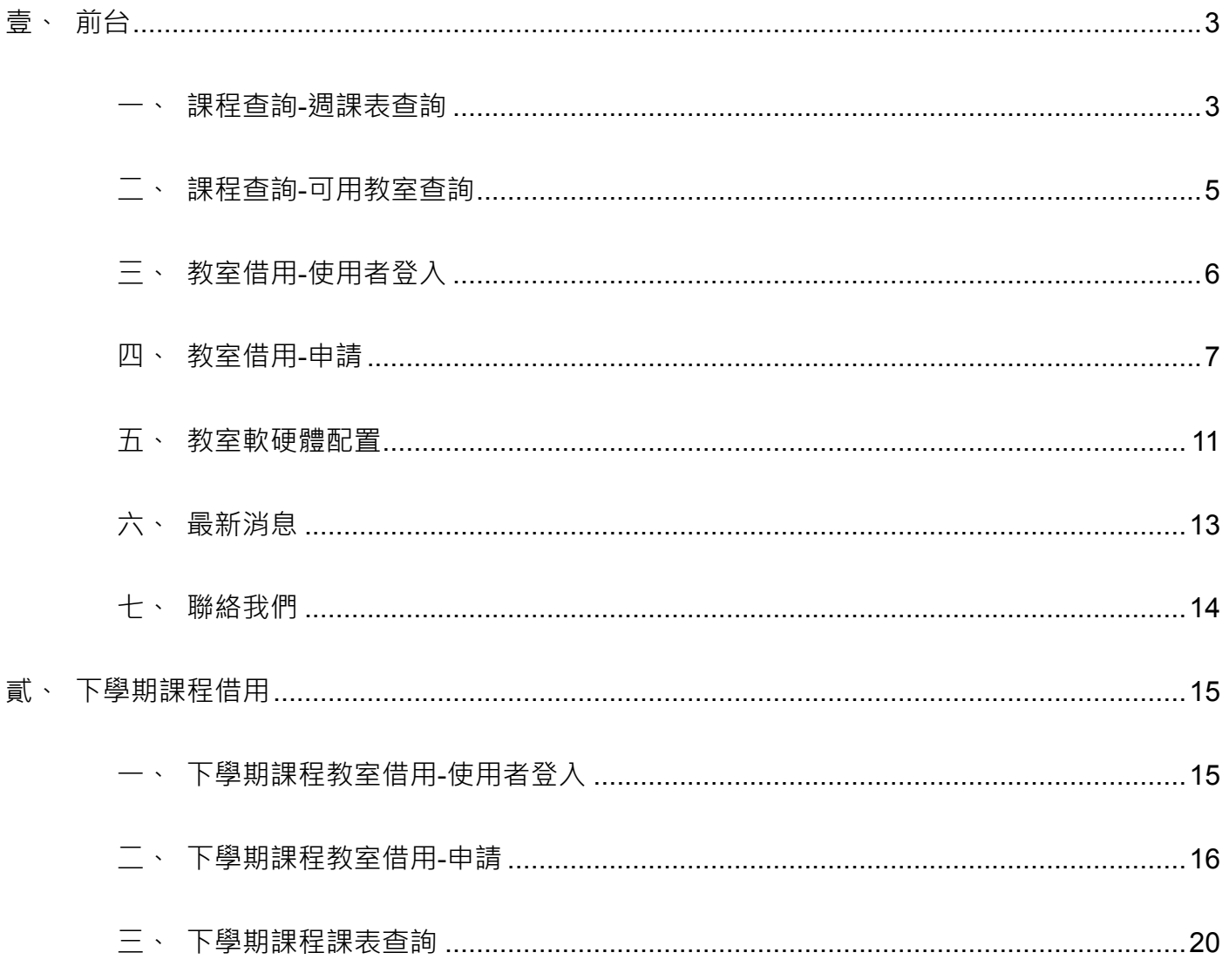

## **壹、 前台**

#### **一、 課程查詢-週課表查詢**

1. 查詢條件輸入

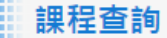

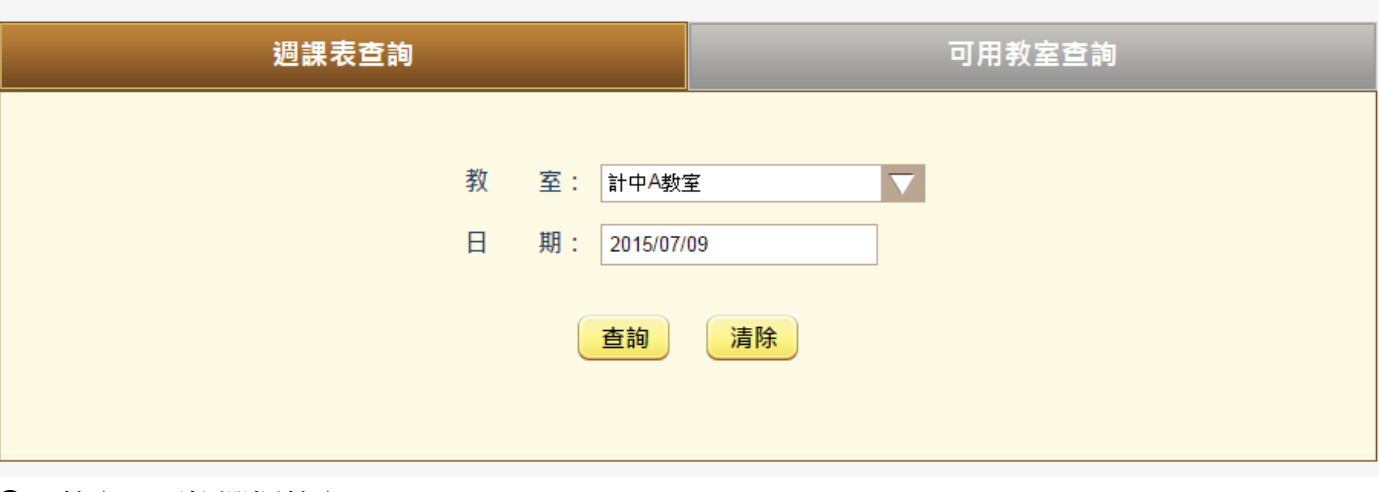

● 教室:下拉選擇教室。

日期:預設當天日期,依查詢的日期顯示該週課表。

2. 課表查詢結果

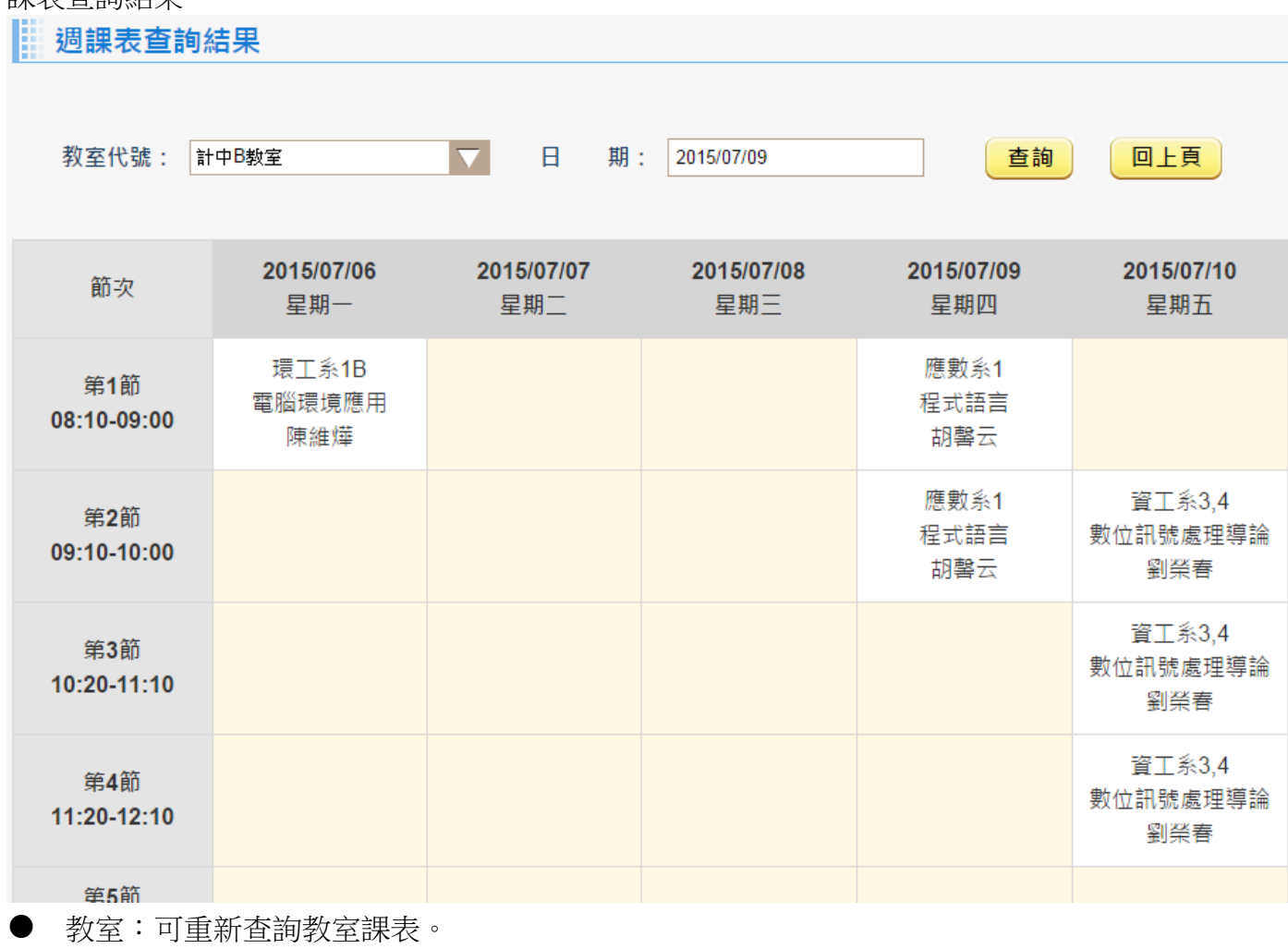

● 日期:可選擇其他日期查詢。

● 列表:列出查詢日期當週的課表資訊。

### **二、 課程查詢-可用教室查詢**

1. 查詢條件輸入

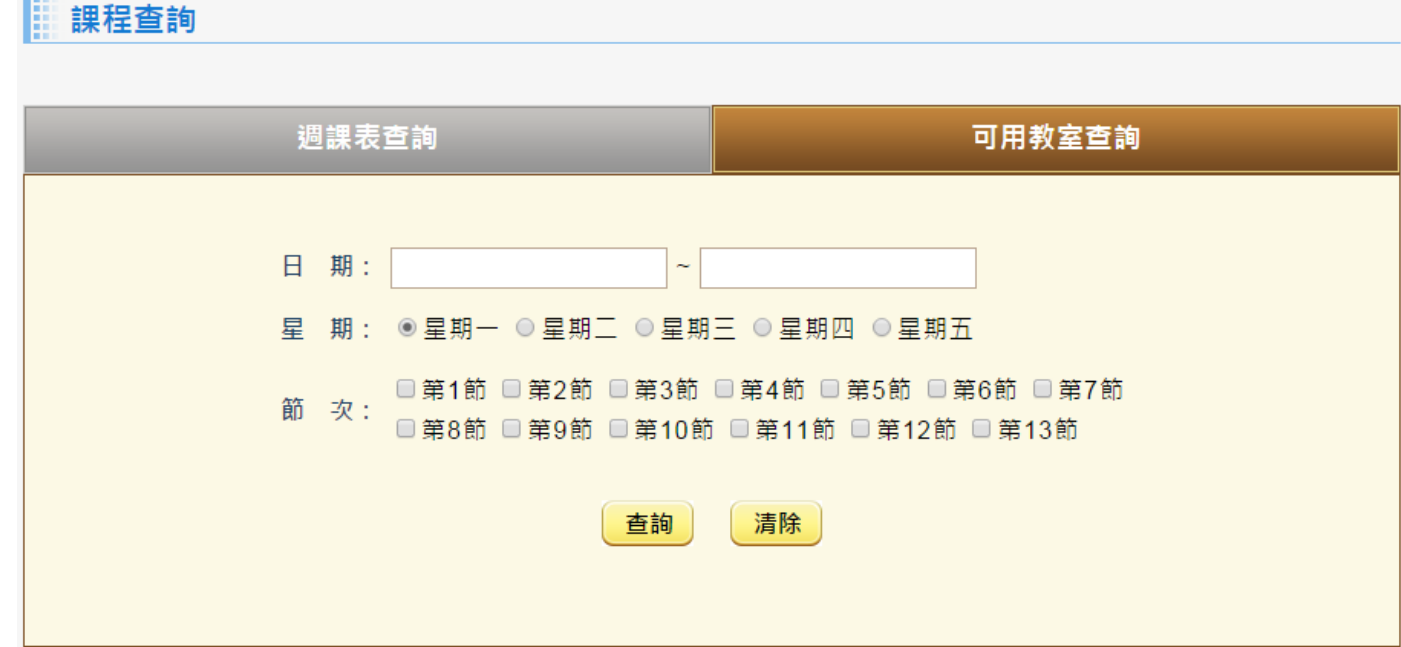

- 日期:輸入所要查詢的日期區間,結束日期非必填,可查單日。
- 星期:選擇星期,不可多選。
- 節次:選擇所要查詢的節次,可多選。
- 2. 教室查詢結果

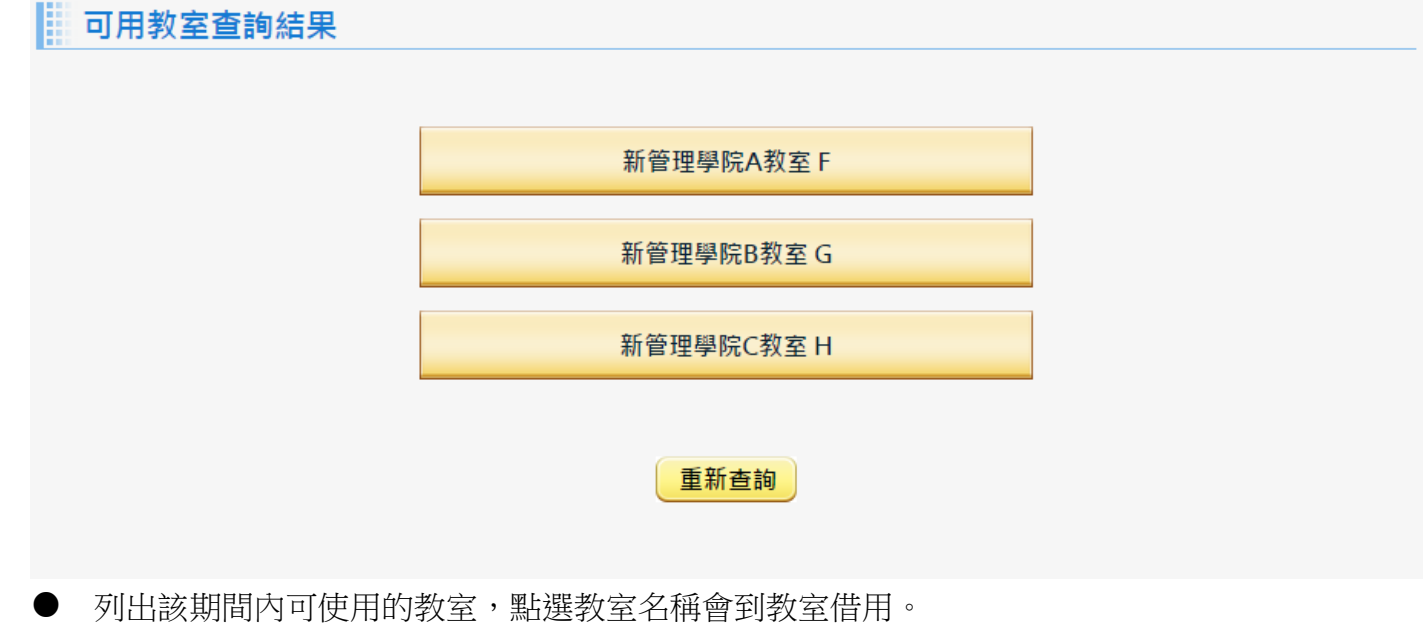

### **三、 教室借用-使用者登入**

1. 登入借用該學期教室。 Ⅲ 新安供用 估用事登入

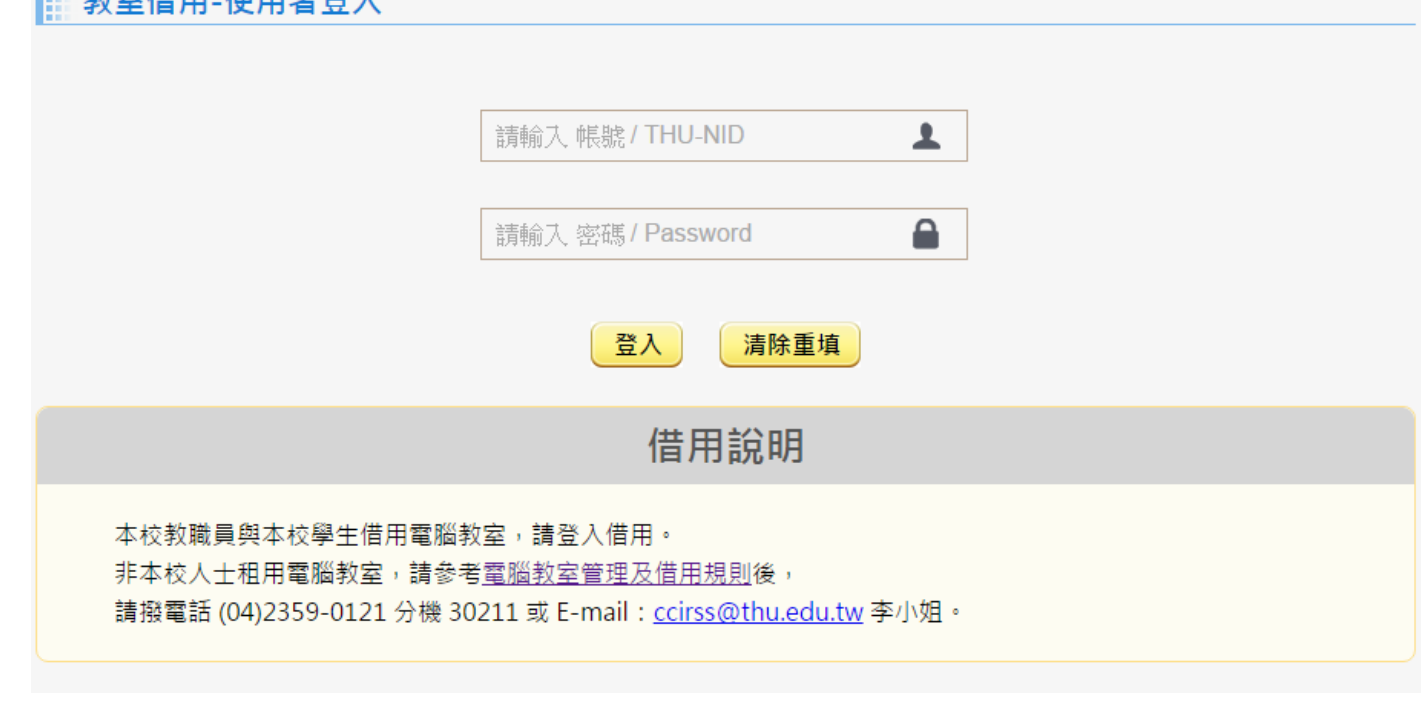

- 帳號:學生請輸入學號,教職員請輸入 THU-NID。
- 密碼:輸入密碼。
- 若輸入錯誤會顯示「帳號或密碼錯誤」。
- 非本校人士借用,可參考考借用規則。

#### **四、 教室借用-申請**

1. 申請單列表:列出使用者該學期的所有申請單。

#### ■ 教室借用-申請單列表

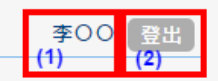

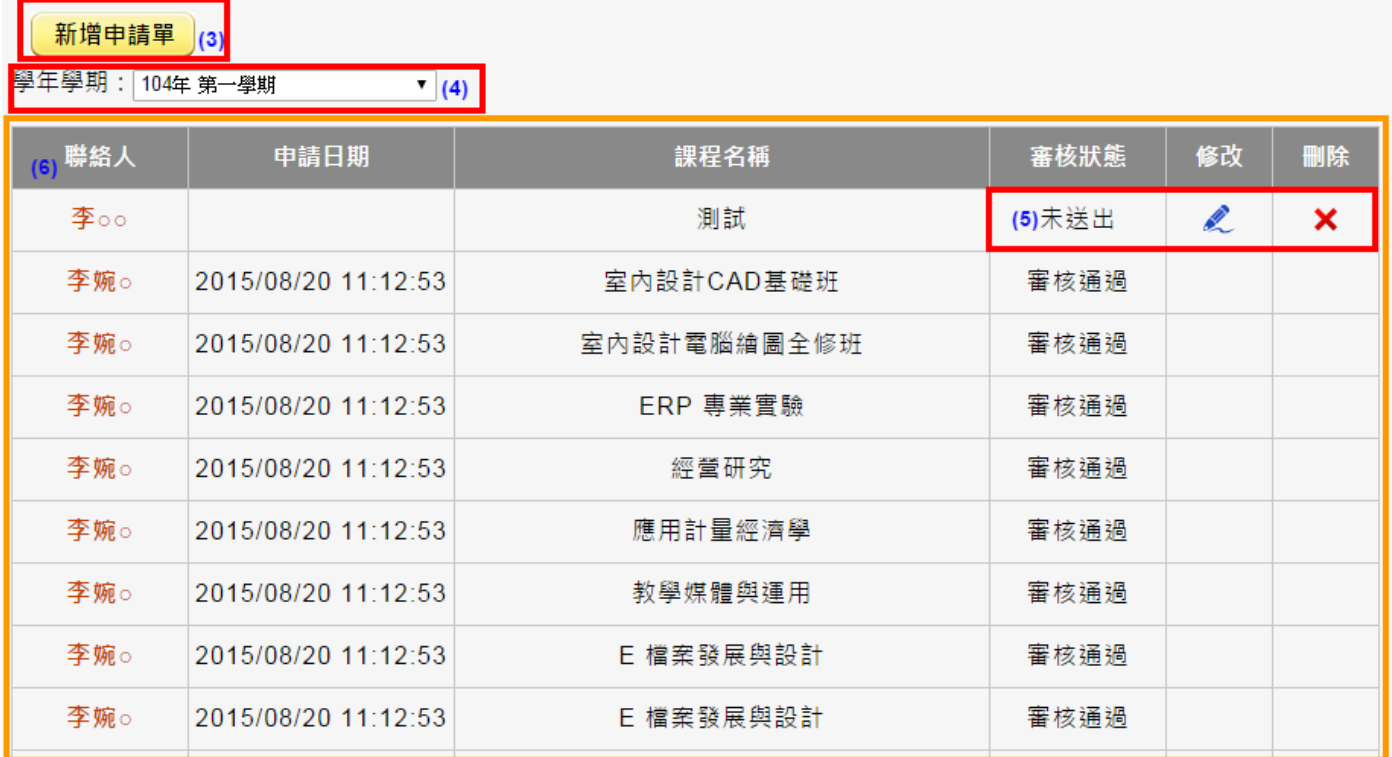

● (1)顯示登入者的身份名稱。

● (2)登出借用系統。

● (3)新增新的申請單。

● (4)顯示學年學期,預設二個學期,目前學期為下學期。

● (5)當使用者未送出申請單時,還可以修改與刪除,若已經送出則不可再編輯,需聯絡管理 人員進行修改或退回修改。

● (6)列出申請單資訊。

2. 申請單新增

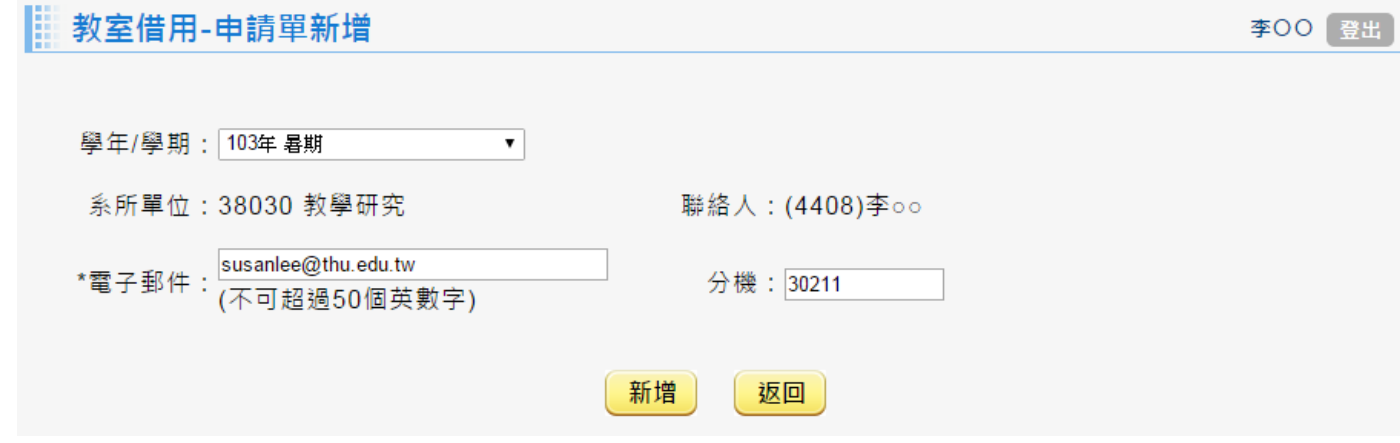

- 學年/學期:預設當下學期,可以選擇下學期。
- 系所單位:自動帶入使用者所屬的系所單位。
- 聯絡人:自動帶入使用者資訊。
- 電子郵件:若未申請過的使用者,會先自動帶入聯絡人的預設電子郵件,若有做過修改資料, 則依修改過的電子郵件顯示。
- 分機:若未申請過的使用者,會先自動帶入聯絡人的預設分機,若有做過修改資料,則依修 改過的分機顯示。
- 3. 申請單修改

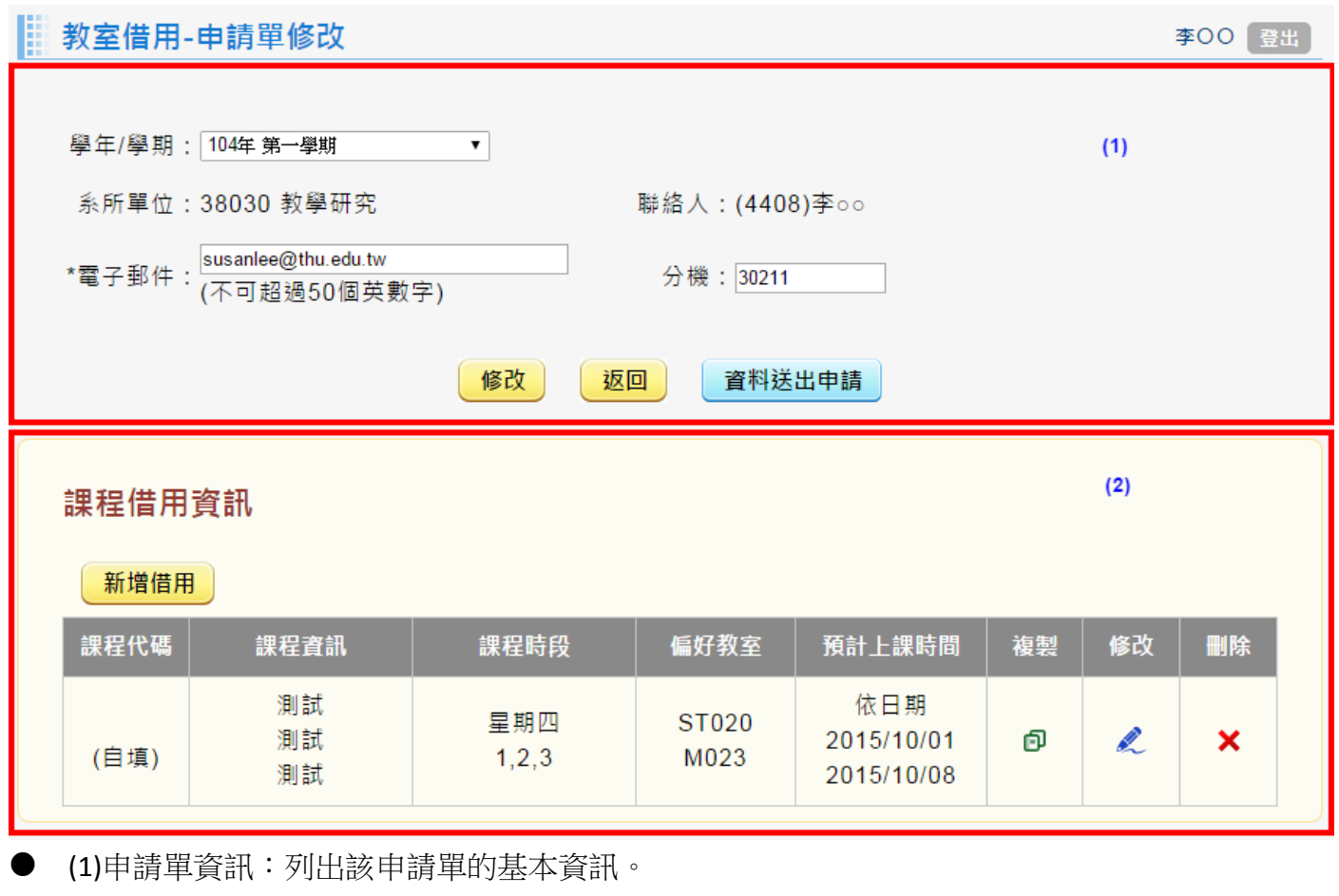

若電子郵件或分機有異動,會自動寫回申請人資訊維護檔。

資料完成送出:點選該按扭後將不可再修改資料。

● (2)課程借用資訊:若有課程借用,會列表顯示資訊。 新增借用:新增課程借用資訊。 複製:將該筆課程資料的基本資訊帶課程新增,再由使用自行輸入上課時段資訊。

4. 課程教室借用

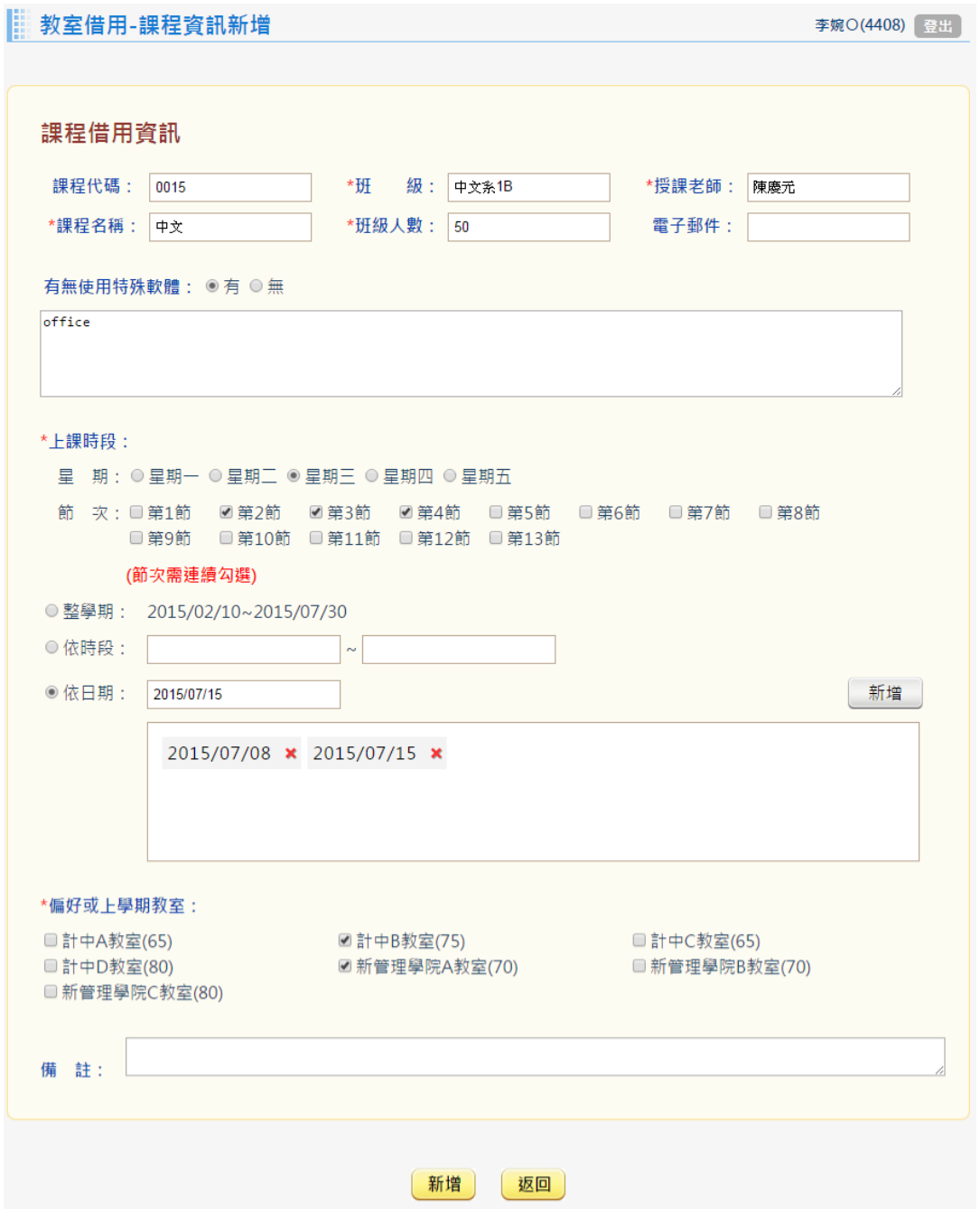

- 課程代碼:輸入完課程代碼,點任何地方,會自動搜尋課程資訊,若有找到該課程會自動帶 入班級、授課教師與課程名稱。
- 班級人數:當不知道班級人數需填入 0。
- 電子郵件:輸入授課教室的電子郵件。
- 有無使用特殊軟體:當點選有特殊軟體則該欄為必填。

● 上課時段:

星期:單選上課星期。 節次:多選節次,需連續勾選。 日期時段:可依三個時間新增時間。

- 整學期:會自動列出借用學期的起訖日期。
- 依時間:由使用決定借用的起訖日期,但範圍只能在該學期起訖日期。
- 依日期:可單筆新增日期,但範圍只能在該學期起訖日期且需符合所選的星期。
- 偏好或上學期教室:選擇使用者屬意的教室。
- 備註。
- 送出會自動判斷使用者所選的教室是否在上課或段已都不可借用。

## **五、 教室軟硬體配置**

1. 教室硬體配置:查詢該教室的硬體設備。

教室軟硬體配置 E

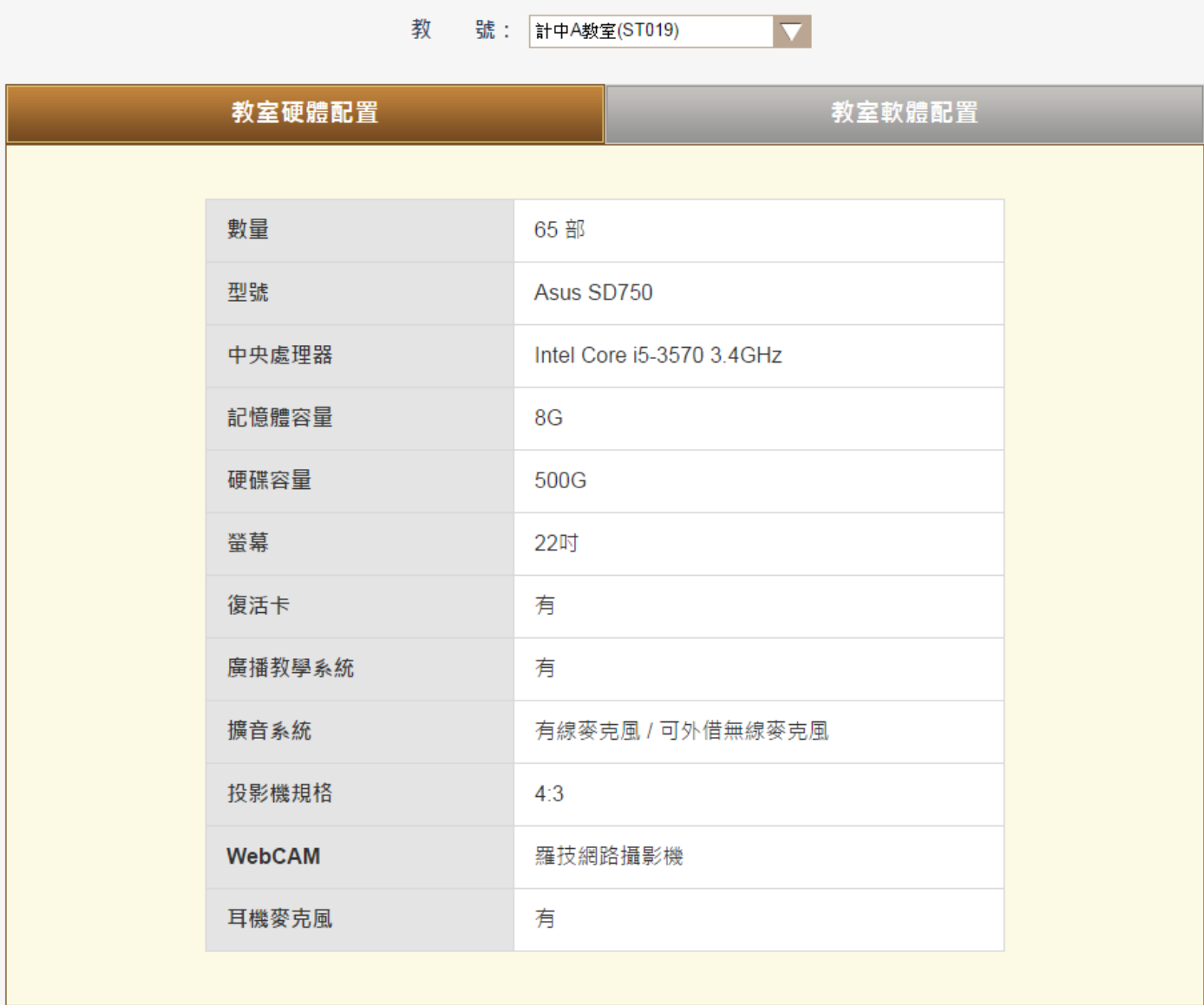

#### 2. 教室軟體配置:查詢該教室的軟體設備。

#### ||教室軟硬體配置

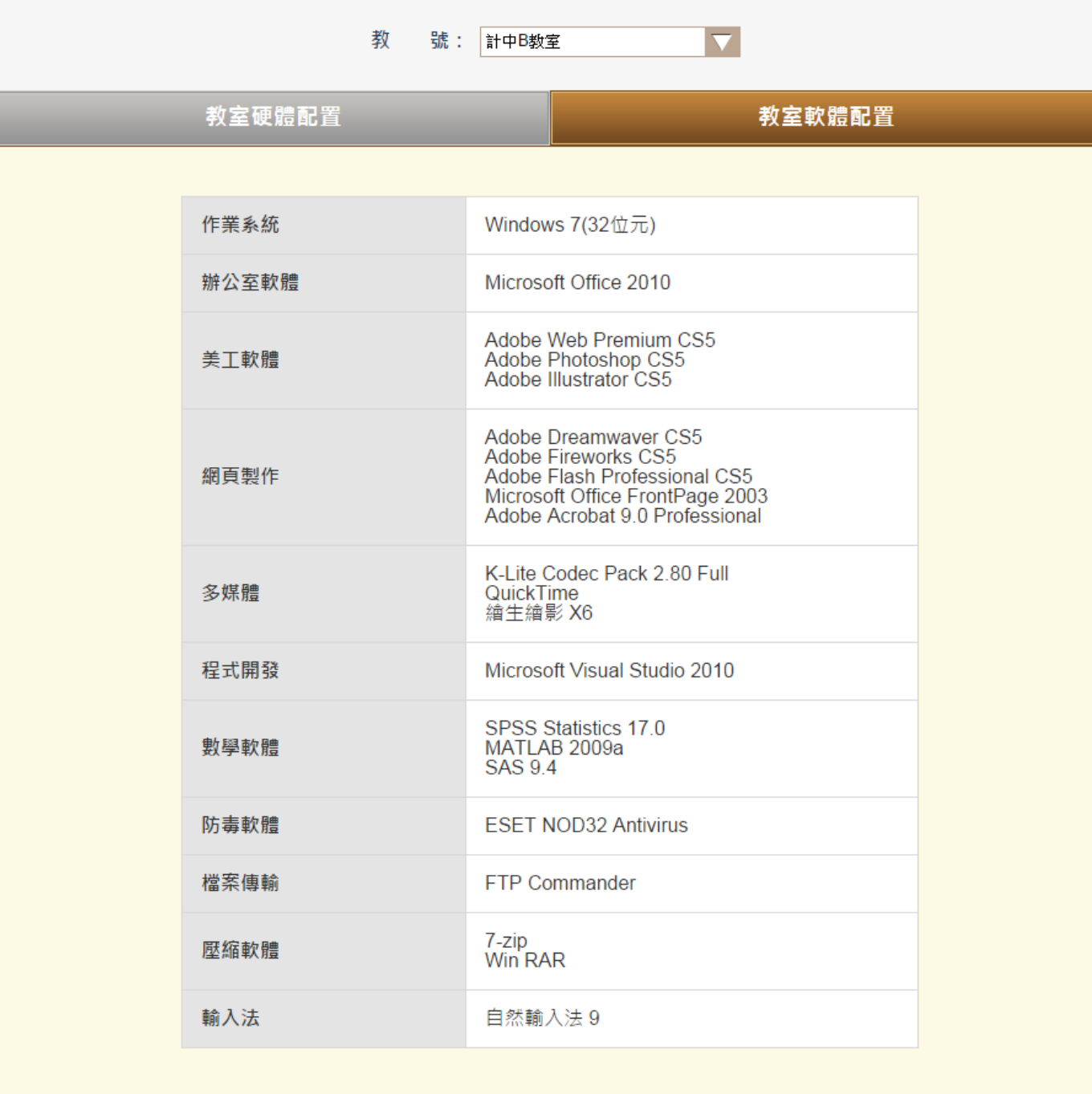

#### **六、 最新消息**

1. 最新消息列表

最新消息

▶ 2015/07/13 104學年第1學期課表已開放查詢

- ▶ 2015/07/02 test33
- ▶ 2015/07/15 test 0715
- ▶ 2015/07/15 test
- ▶ 2015/07/14 未來最新消息測試
- 置頂訊息會變黃色。
- 2. 最新消息內容

| 最新消息

#### Citrix 系統功能簡介

2015/07/09

#### On-Demand Enterprise 加速新世代資訊存取的軟體新架構

在瞬息萬變的商業環境中,如何自由存取新的資訊將是一個重要的關鍵。電腦環境比以前來的複雜許多,如何使存在多樣化的應 用程式環境能夠簡單並有效地獲得管理,並且自由且容易地使用,將是今日企業的重要課題

Citrix MetaFrame Suite不論是對Windows, Unix,或是Web等各式各樣平台都能透過用同一種方式管理,對員工而言不論在任 何的環境,都能夠任意地透過架設好的網路環境安全地傳送資料,並且能夠有效地控制IT的花費並把金額降到最低,不論何時何地 都能夠持續地為客戶提供最新且即時的資訊及服務,提升公司的競爭能力

目前全世界已經有12萬家以上的公司導入Citrix架構的成功案例,使用On-Demand Enterprise來加速存取的速度

回上頁

● 當進入訊息內容會記錄點閱次數。

### **七、 聯絡我們**

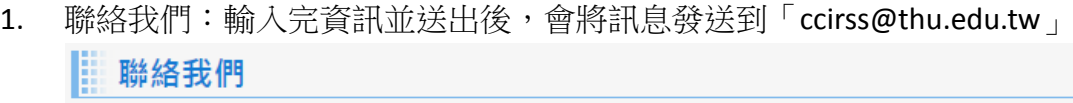

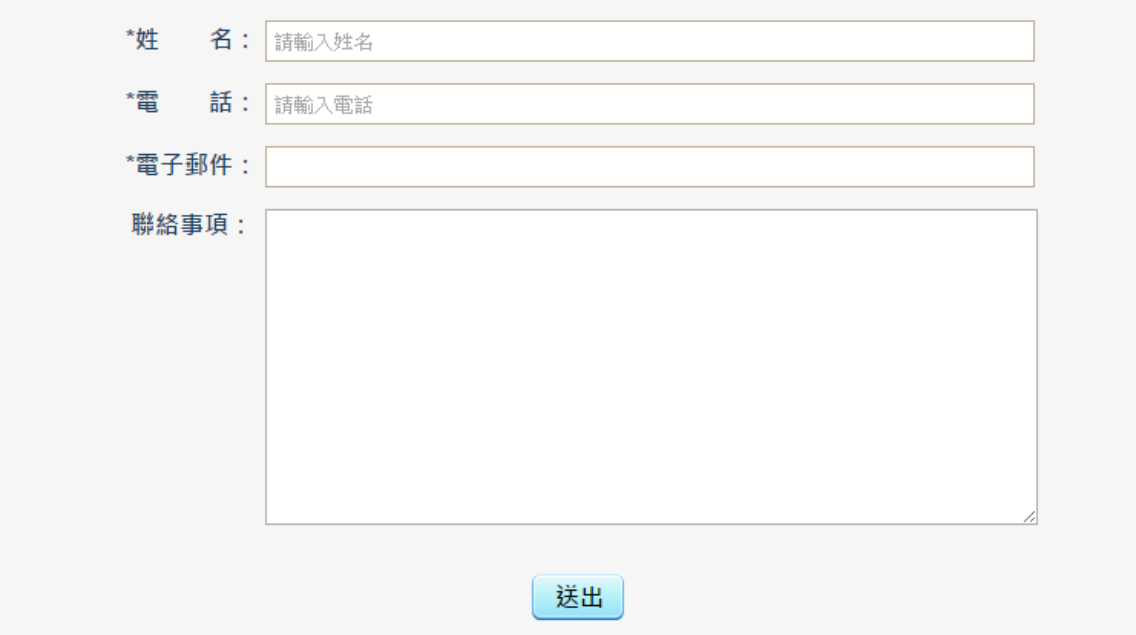

## **貳、 下學期課程借用**

### **一、 下學期課程教室借用-使用者登入**

- 1. 網址:http://140.128.96.32/apply/
- 2. 登入借用下學期教室。

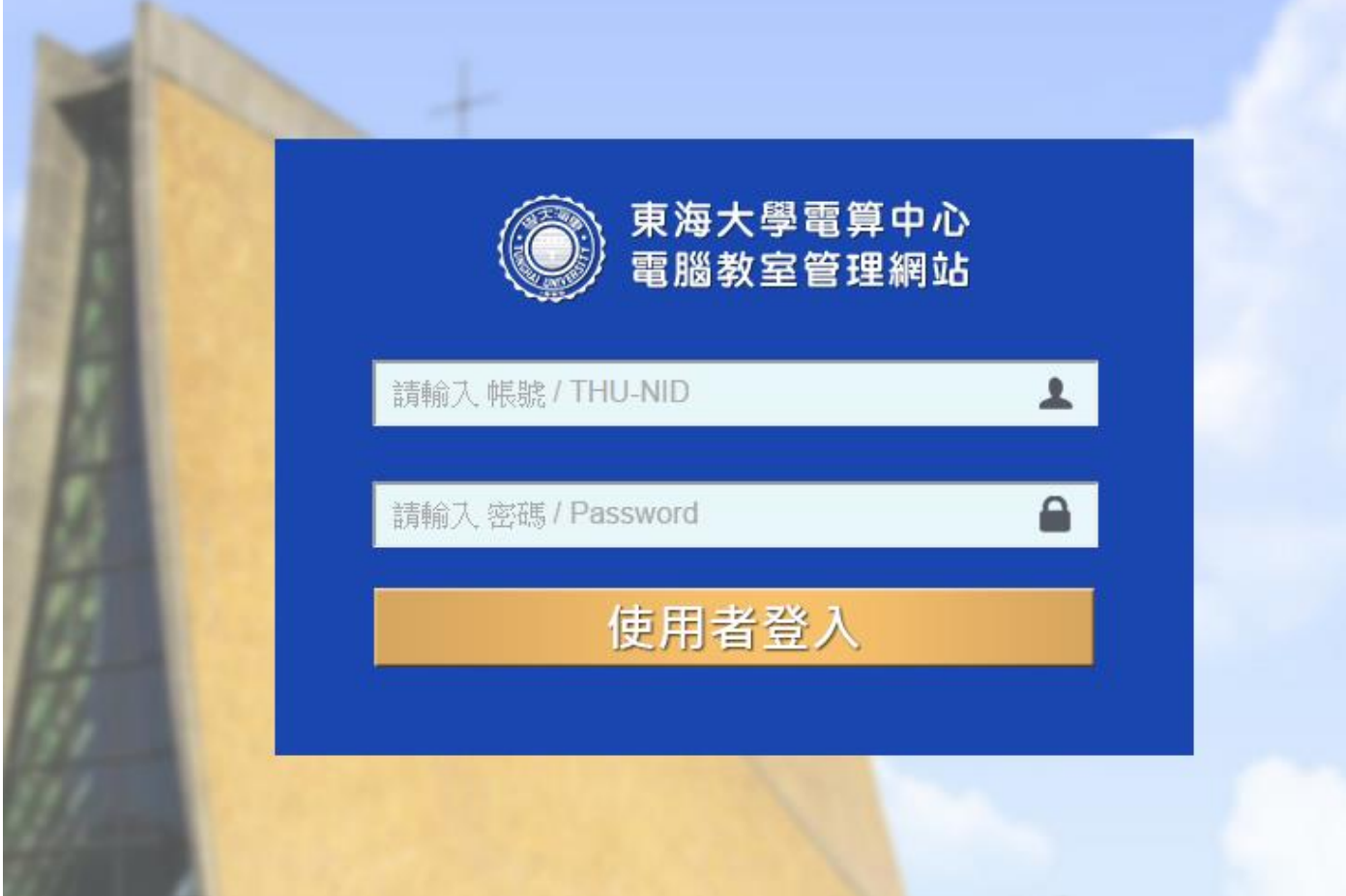

- 帳號:下學期教室借用僅教職員可使用,輸入 THU-NID。
- 密碼:輸入密碼。
- 若輸入錯誤會顯示「帳號或密碼錯誤」。
- 若目前無開放申請借用的學期資訊,會自動導到會顯示「目前未開放申請」並登出。

#### **二、 下學期課程教室借用-申請**

1. 申請單列表:列出使用者下學期的所有申請單。 ■ 申請單列表

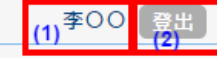

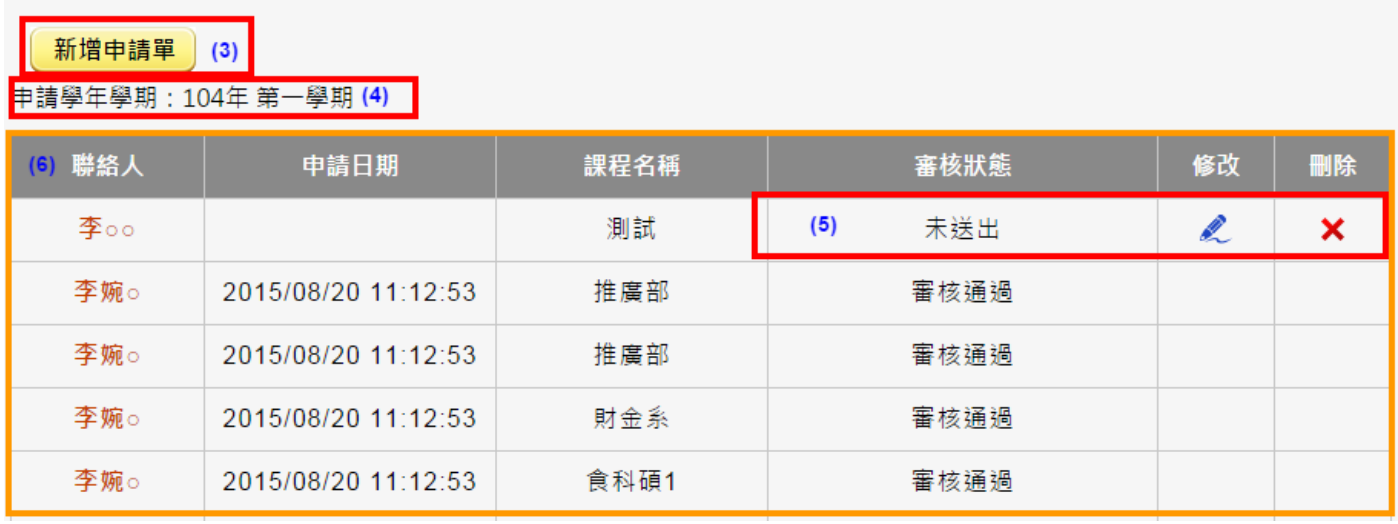

● (1)顯示登入者的身份名稱。

● (2)登出借用系統。

● (3)新增新的申請單。

● (4)顯示下學期為的學年學期。

● (5)當使用者未送出申請單時,還可以修改與刪除,若已經送出則不可再編輯,需聯絡管理 人員進行修改。

● (6)列出申請單資訊。

2. 申請單新增/修改

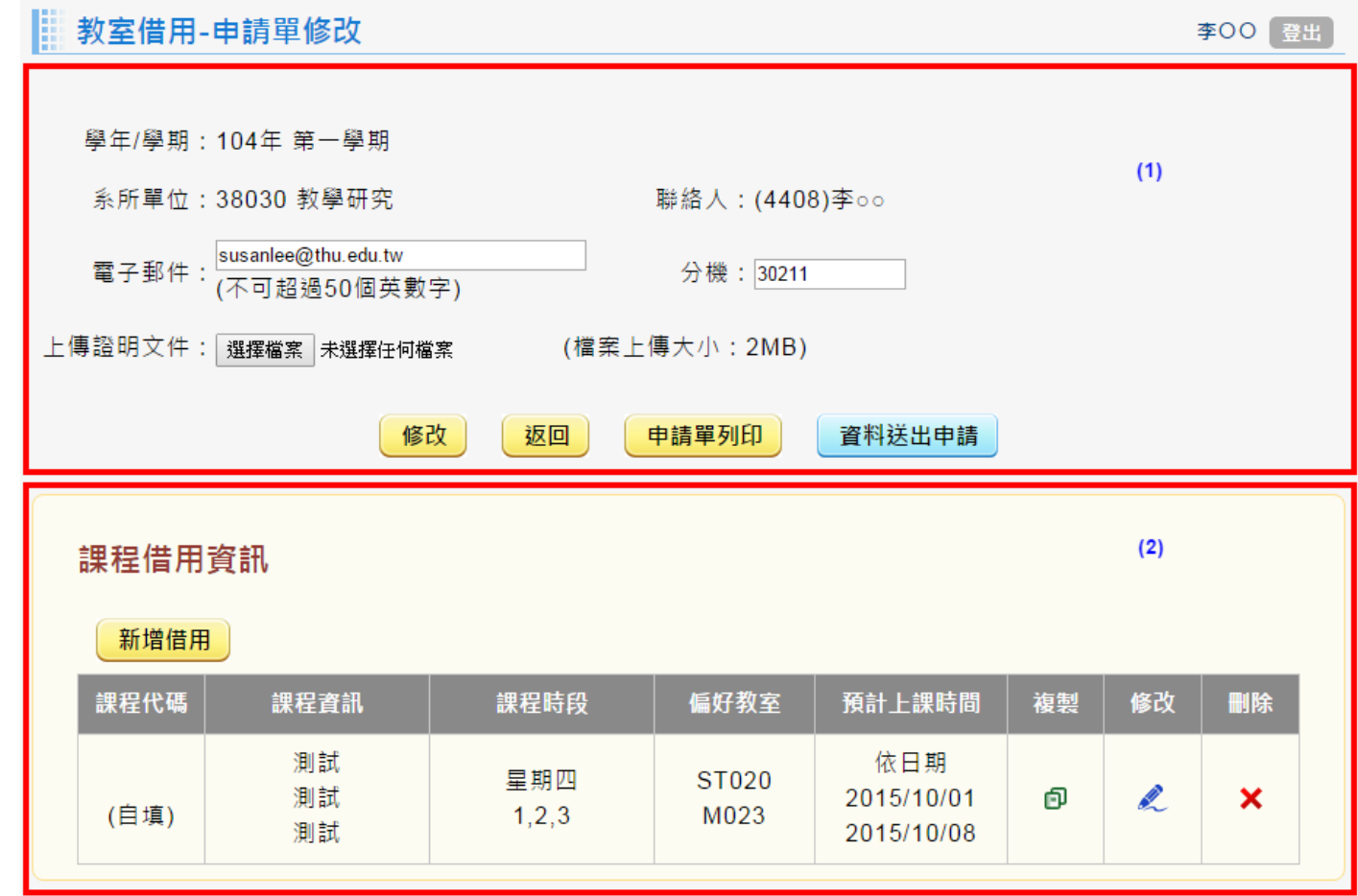

● (1)申請單資訊:列出該申請單的基本資訊。 若電子郵件或分機有異動,會自動寫回申請人資訊維護檔。 上傳證明文件:若要完成送出,此欄位必上傳資料。 資料完成送出:點選該按扭後將不可再修改資料。 ● (2)課程借用資訊:若有課程借用,會列表顯示資訊。 新增借用:新增課程借用資訊。

複製:將該筆課程資料的基本資訊帶課程新增,再由使用自行輸入上課時段資訊。

3. 課程教室借用

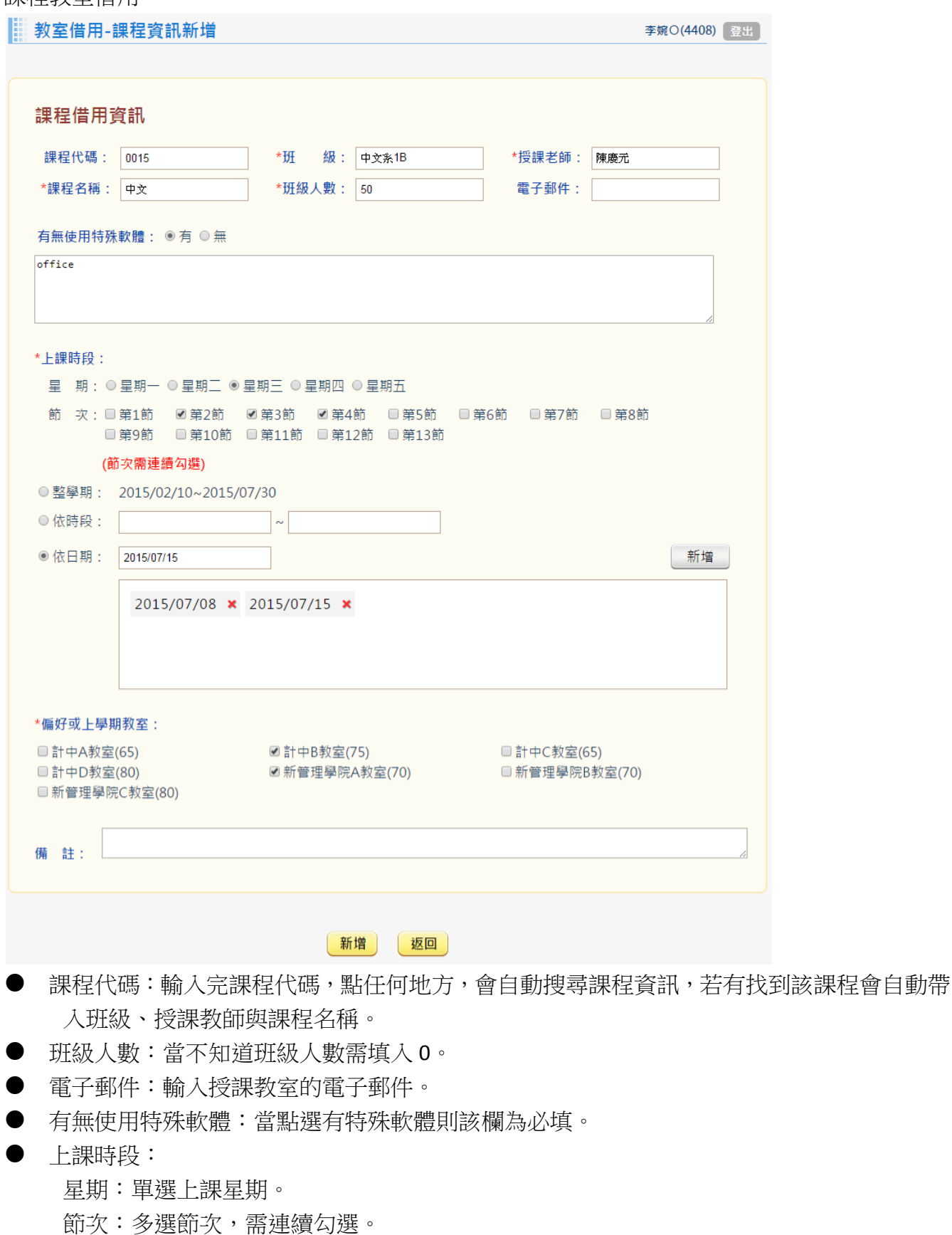

日期時段:可依三個時間新增時間。

● 整學期:會自動列出借用學期的起訖日期。

#### User's Manual -東海\_電腦教室管理系統

- 依時間:由使用決定借用的起訖日期,但範圍只能在該學期起訖日期。
- 依日期:可單筆新增日期,但範圍只能在該學期起訖日期且需符合所選的星期。
- 偏好或上學期教室:選擇使用者屬意的教室。
- 備註。
- 送出會自動判斷使用者所選的教室是否在上課或段已都不可借用。

#### **三、 下學期課程課表查詢**

1. 學期課表查詢

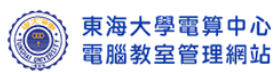

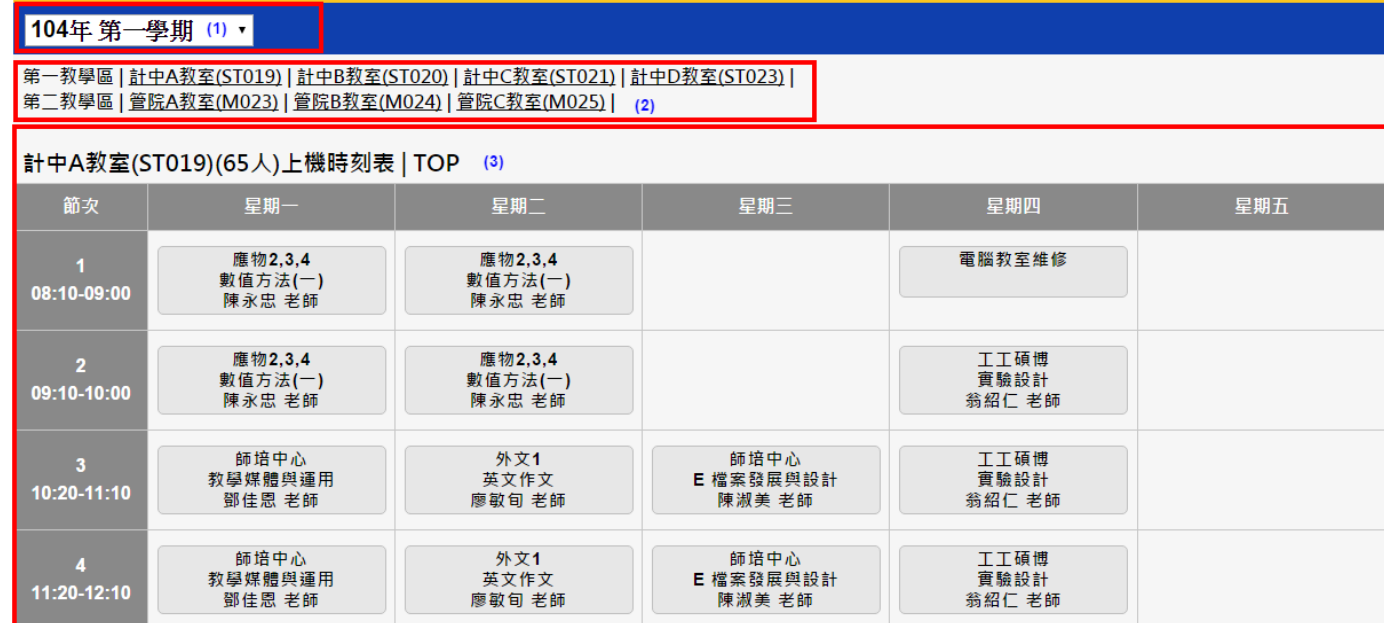

(1)選擇目前學期或下學期的課表。

(2)點選教室可跳到該教室的課表。

● (3)課表資訊。